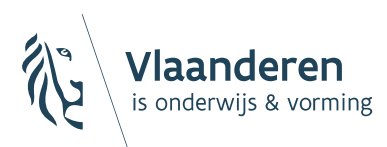

# **LEERID SCHOOLLOKET**

## **Aanpassen van LeerID-accounts** versie 23.08.2023

## LeerID

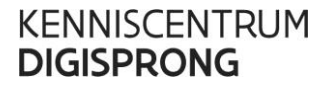

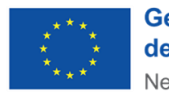

**Gefinancierd door** de Europese Unie NextGenerationEU

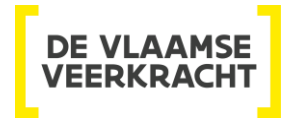

#### INHOUD

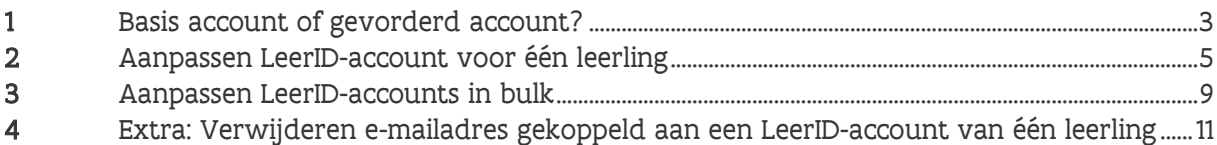

## <span id="page-2-0"></span>**1 BASIS ACCOUNT OF GEVORDERD ACCOUNT?**

Leerlingen uit het basis- of buitengewoon onderwijs krijgen een basis account. Dit bestaat uit een gebruikersnaam en een (afbeeldings)wachtwoord. Bij de activatie kan een LeerID-beheer kiezen uit een gewoon wachtwoord of uit een afbeeldingswachtwoord. Het gewone wachtwoord wordt willekeurig gekozen uit een lijst en bestaat uit 6 karakters, bevat een woord en enkele cijfers. Het afbeeldingswachtwoord bestaat uit 8 afbeeldingen, elk uit een andere categorie zoals dieren, smileys en dergelijke. Na activatie ontvangen leerlingen hun LeerID-accountgegevens via de school.

De gebruikersnaam en het wachtwoord kan een leerling niet zelf aanpassen. Bij verlies van het wachtwoord dient de LeerID-beheerder de leerling een nieuw wachtwoord te geven.

Leerlingen uit het gewoon secundair onderwijs hebben een gevorderd account. Na activatie ontvangen zij een gebruikersnaam en wachtwoord via de school. Het wachtwoord bestaat uit een combinatie van 8 willekeurige karakters. Bij de eerste aanmelding krijgt de leerling de vraag om dit wachtwoord te wijzigen naar een wachtwoord dat uit minstens 12 karakters bestaat.

Zolang de leerling met een gevorderd account zijn/ haar wachtwoord kent, kan het wachtwoord gewijzigd worden door de leerling in het LeerID Leerlingloket. De leerling kan vrijwillig een e-mailadres toevoegen aan het account om bij verlies van het wachtwoord zelf een nieuw wachtwoord aan te maken. Voegt de leerling geen e-mailadres toe, zal de leerling bij verlies van het wachtwoord de LeerIDbeheerder om een nieuw wachtwoord moeten vragen.

Na de creatie van een LeerID-account zal het systeem een pdf-documenten generen met daarin de gegevens van de aangemaakte LeerID-accounts (zie onderaan de handleiding). In deze pdf-documenten vind je kaartjes terug met de LeerID-accountinformatie van de leerlingen. Volgende gegevens tref je daarop aan:

- QR-code: in plaats van rechtstreeks naar een toepassing of naar het LeerID Leerlingloket te navigeren, kan de leerling deze code scannen via de camera van een laptop, tablet of smartphone. Vervolgens zal de leerling automatisch naar het LeerID Leerlingloket worden geleid en moet de leerling enkel nog het (afbeeldings)wachtwoord ingeven om toegang te krijgen.
- URL: in plaats van rechtstreeks naar een toepassing of naar het LeerID Leerlingloket te navigeren, kan de leerling deze url zelf ingeven in de internetbrowser om zo rechtstreeks naar het eigen LeerID Leerlingloket te gaan. De leerling moet enkel nog het (afbeeldings)wachtwoord ingeven om toegang te krijgen.
- Gebruikersnaam: hier vinden leerlingen hun gebruikersnaam terug die ze kunnen ingeven wanneer ze rechtstreeks aanmelden op een toepassing of wanneer ze naar het LeerID Leerlingloket navigeren.

• Wachtwoord: bij een basis account zal dit een afbeeldingswachtwoord zijn of een wachtwoord bestaande uit een woord en enkele cijfers. Bij een gevorderd account zal dit een tijdelijk wachtwoord zijn dat de leerling bij de eerste keer aanmelden moet veranderen in een eigen gekozen wachtwoord (zie hierboven voor meer detail).

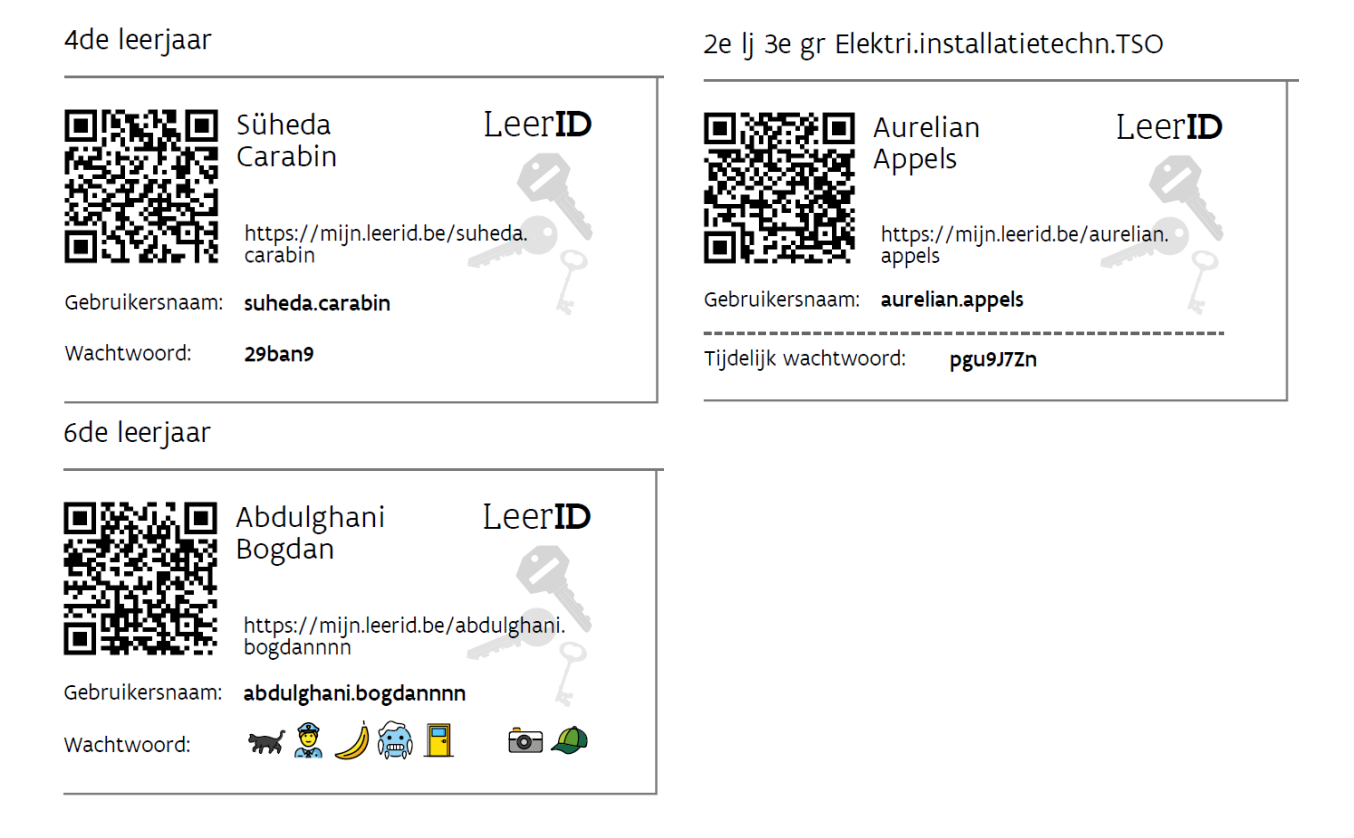

## <span id="page-4-0"></span>**2 AANPASSEN LEERID-ACCOUNT VOOR ÉÉN LEERLING**

Basis- en gevorderde accounts worden op dezelfde manier aangepast.

Ga naar het tabblad "LeerID Beheer"

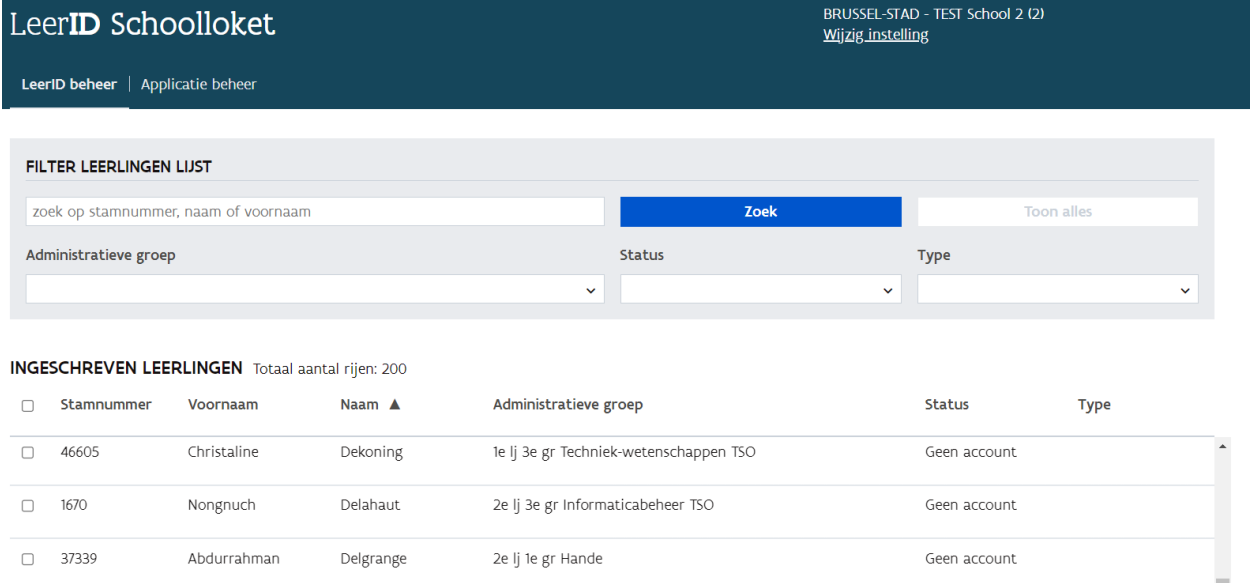

Om een leerling op te zoeken gebruik je de filter bovenaan de startpagina. Je kunt zoeken op stamnummer, naam of voornaam.

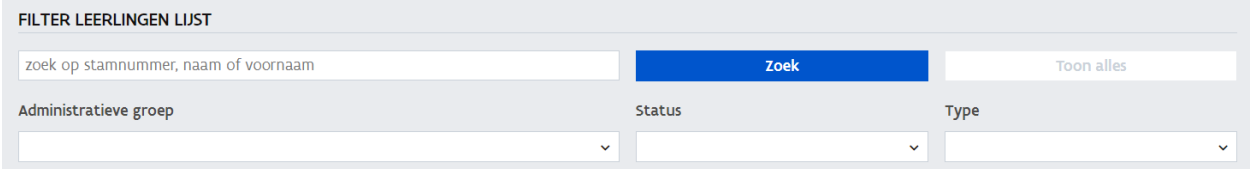

Klik op de leerling in het zoekresultaat. Je ziet de gegevens van de leerling. Onder de persoonsgegevens klik je op 'Pas aanmeldgegevens aan'.

## Abdulghani Bogdan

#### **INSCHRIJVINGSGEGEVENS**

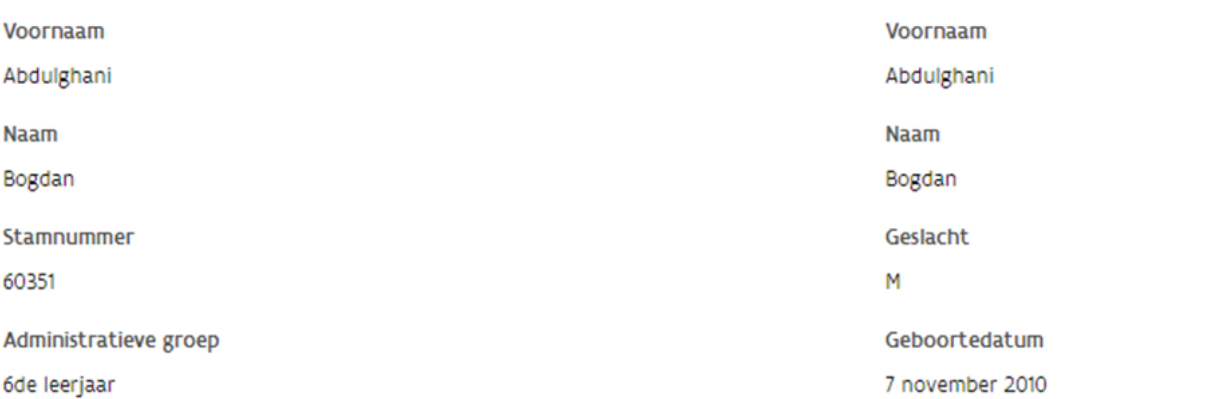

**OFFICIËLE GEGEVENS** 

aan

#### Basis LeeriD

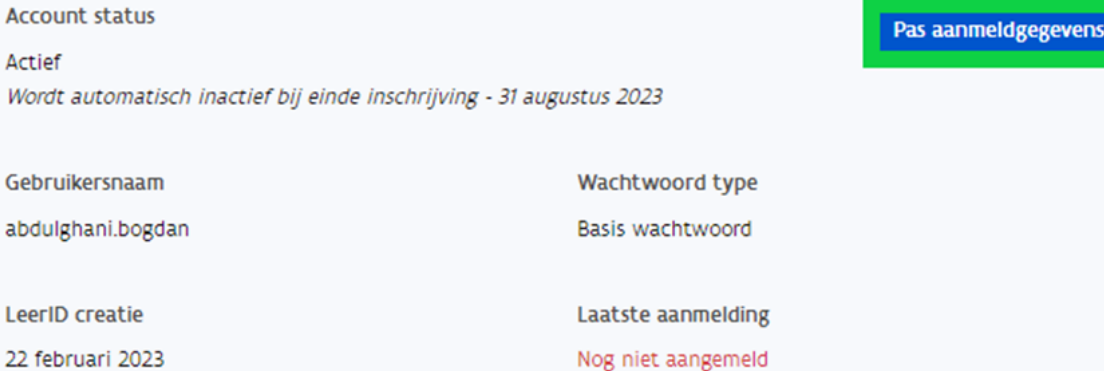

#### **OPMERKING**

- Zijn de inschrijvingsgegevens niet correct? Dan moeten deze worden aangepast via het leerlingadministratiepakket van de school. Nadat de gecorrigeerde gegevens doorstromen uit DISCIMUS staan ze een dag later ook correct in het LeerID Schoolloket.
- Geen officiële gegevens beschikbaar? Dan beschikt de leerling (nog) niet over een geldig rijksregister- of bisnummer of ontbreekt het identificatienummer in het leerlingadministratiepakket van de school.

Je kunt de gebruikersnaam en het wachtwoord wijzigen. Zodra je één van de twee of beiden aanpast, wordt een nieuw pdf-document gemaakt. Pas je de gebruikersnaam aan, zal het systeem automatisch ook een nieuw wachtwoord genereren.

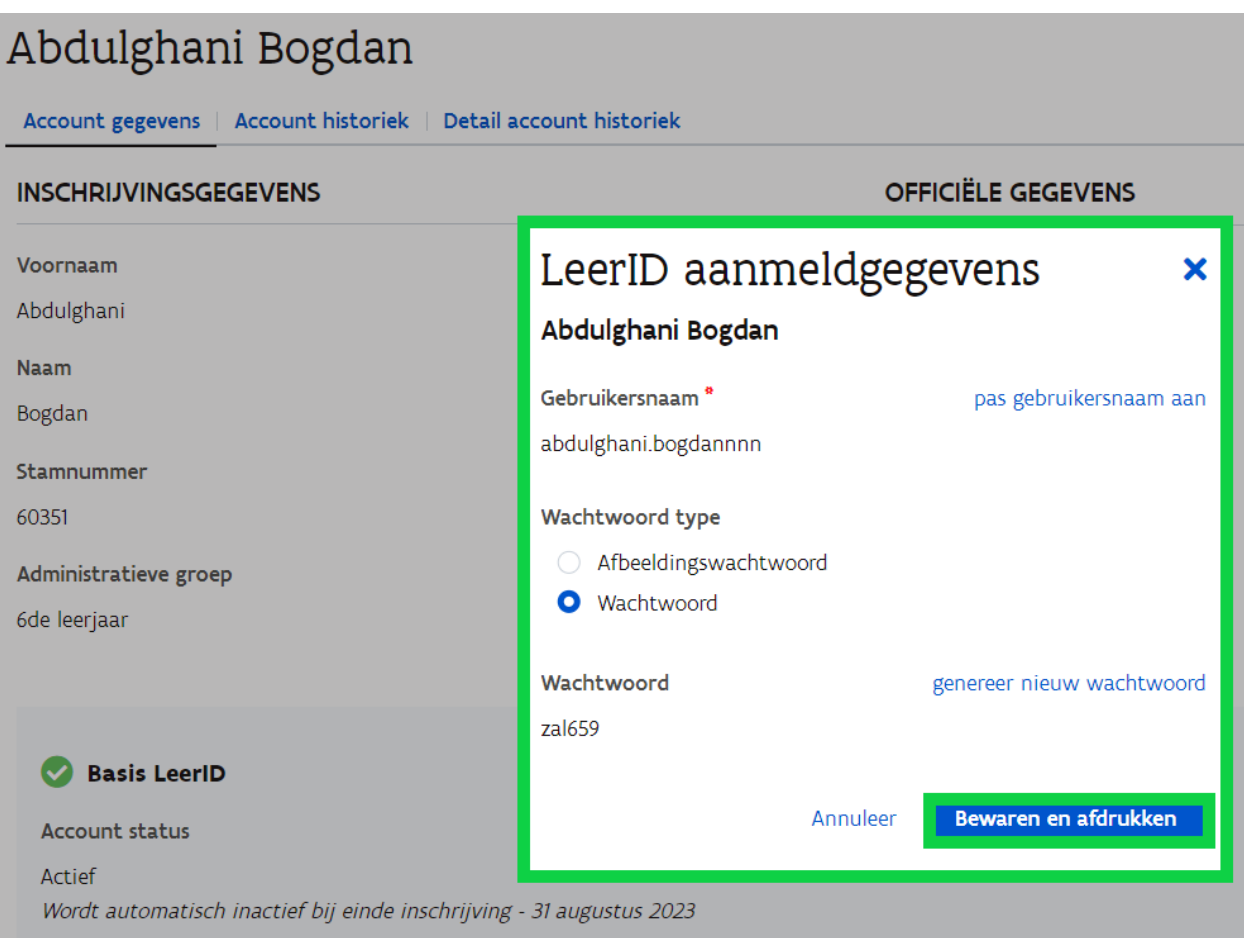

#### **OPMERKING**

Een gebruikersnaam kan slechts 1 keer voorkomen in het systeem. Indien de gegenereerde gebruikersnaam reeds bestaat, wordt deze aangevuld met een cijfer.

Deze gebruikersnaam mag niet langer zijn dan 50 karakters en mag geen '@-teken' bevatten.

Sinds de release van 08/02/2023 kan er hier geen e-mailadres meer ingevuld worden. Leerlingen kunnen dit nu zelf doen wanneer ze een gevorderd account hebben.

Als je een basis account aanpast, zal je de keuze krijgen tussen een gewoon basiswachtwoord en een afbeeldingswachtwoord. Dit is het geval in het voorbeeld hierboven. Maak hier de gewenste keuze:

Klik nadien op 'Bewaren en afdrukken'. Het systeem genereert een zipbestand met daarin pdfdocumenten. Eén document op gewoon A4-formaat en anderen op stickerformaat. Je kunt de pdfdocumenten afdrukken en de aanmeldgegevens aan de leerling bezorgen.

6de leerjaar

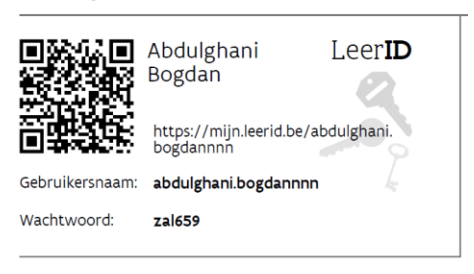

### Abdulghani Bogdan

Account gegevens | Account historiek | Detail account historiek Het LeerID is succesvol aangepast. **INSCHRIJVINGSGEGEVENS OFFICIËLE GEGEVENS** Voornaam Voornaam Abdulghani Abdulghani **Naam** Naam Bogdan Bogdan Geslacht Stamnummer 60351 M Administratieve groep Geboortedatum 6de leerjaar 7 november 2010 Basis LeerID

Account status Actief Wordt automatisch inactief bij einde inschrijving - 31 augustus 2023

////////////////////////////////////////////////////////////////////////////////////////////////////////////////////////////////////////////////////////////////

Pas aanmeldgegevens aan

## <span id="page-8-0"></span>**3 AANPASSEN LEERID-ACCOUNTS IN BULK**

Via de bulkactie kan je het wachtwoord van meerdere basis- en gevorderde accounts op dezelfde manier vernieuwen. Wel is het zo dat je enkel een nieuw wachtwoord kan genereren voor basis accounts en gevorderde accounts waarbij voor deze laatste de leerling zijn/ haar eigen e-mailadres niet gekoppeld heeft zijn/ haar LeerID-account. Door het koppelen van een e-mailadres aan een gevorderd account neemt de leerling het beheer van zijn/ haar eigen LeerID-account over. Bijgevolg kan de LeerIDbeheerder dit wachtwoord niet zomaar aanpassen.

Indien een leerling een gevorderd account heeft met een gekoppeld e-mailadres en zijn/ haar huidige wachtwoord is vergeten, kan de leerling dit zelf resetten. Mocht de leerling geen toegang meer hebben tot zijn/ haar e-mailadres, kan de leerling de LeerID-beheerder vragen om het gekoppelde e-mailadres te verwijderen van zijn/ haar LeerID-account. Op het moment van de verwijdering genereert het systeem automatisch een nieuw wachtwoord dat de LeerID-beheerder aan de betrokken leerling moet bezorgen. Vervolgens kan de leerling zich terug aanmelden met zijn/ haar LeerID-account en zal er opnieuw gevraagd worden om een eigen gekozen wachtwoord in te geven en indien gewenst een e-mailadres te koppelen (zie punt 4 - EXTRA: VERWIJDEREN E-MAILADRES GEKOPPELD AAN EEN LEERID-ACCOUNT VAN ÉÉN LEERLING).

Voor de bulkaanpassing van LeerID-accounts, ga je naar het overzicht van je leerlingen in het LeerID Schoolloket en selecteer je de leerlingen waarvoor je het wachtwoord wil vernieuwen. Vervolgens klik je op de knop "Vernieuw wachtwoord".

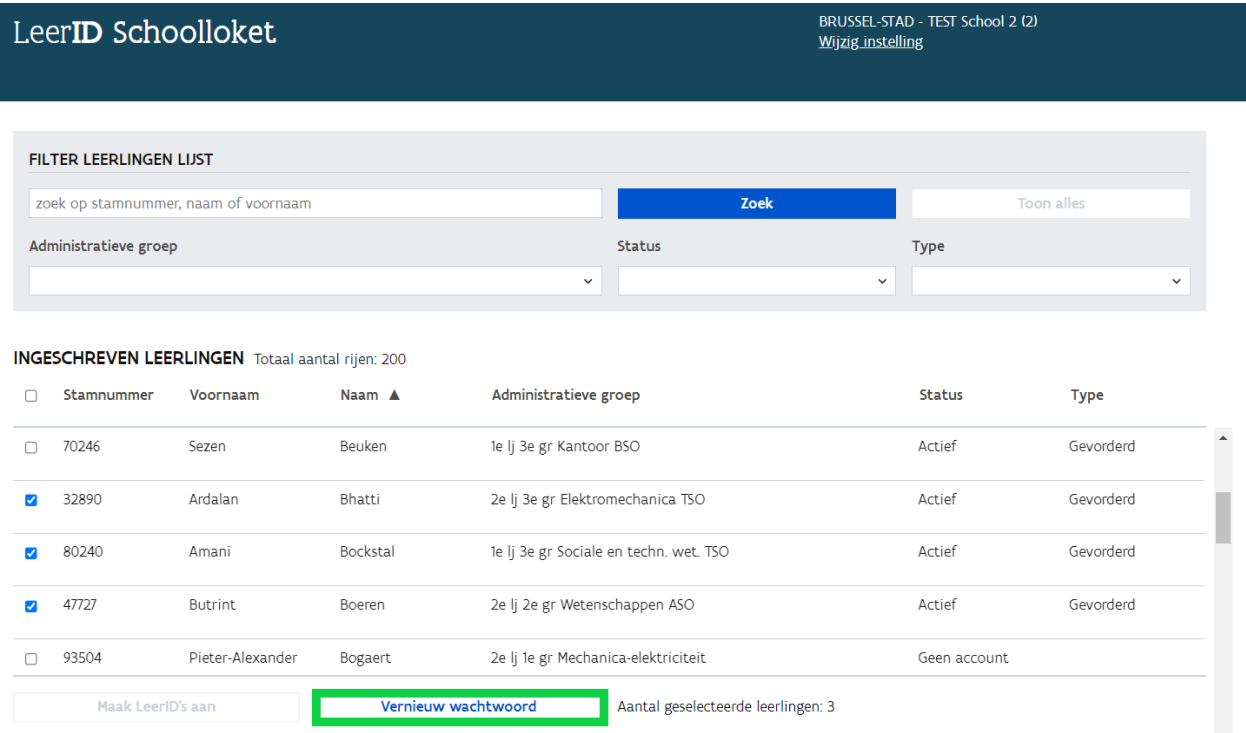

In dit voorbeeld zie je dat twee van de drie LeerID-accounts een nieuw wachtwoord krijgen en één niet omdat de leerling aan dit LeerID-account een e-mailadres heeft gekoppeld.

#### Bulk: genereer nieuw wachtwoord

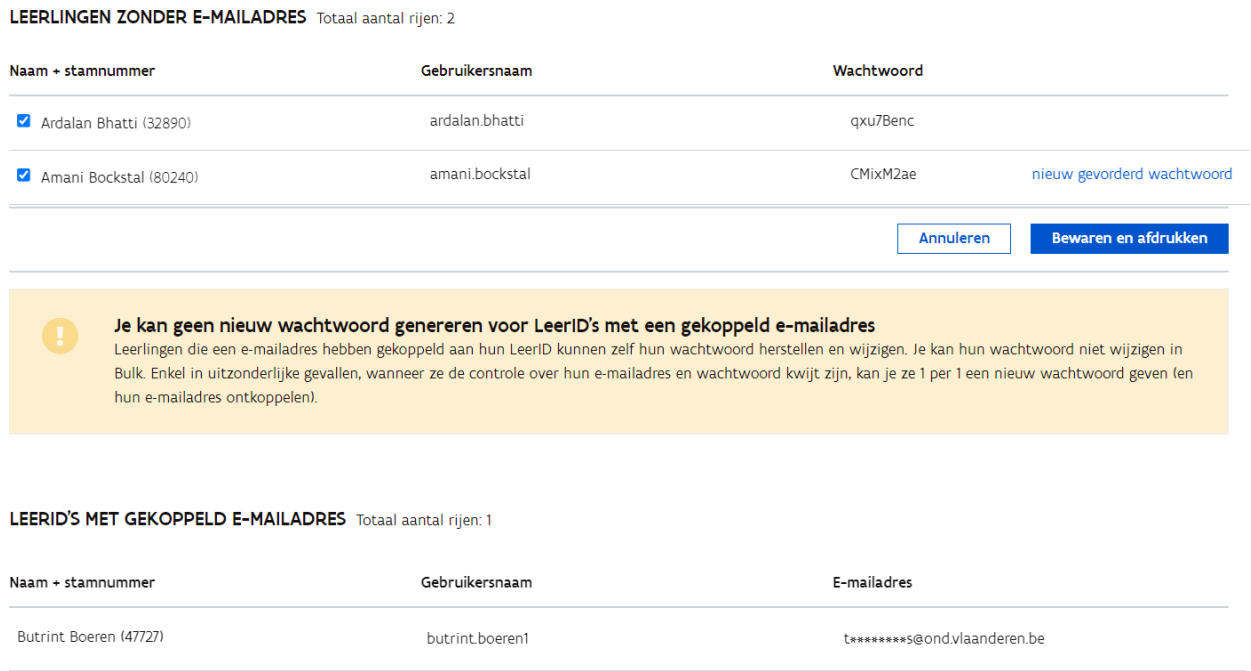

Klik nadien op de knop 'Bewaren én afdrukken'. Het systeem genereert een zipbestand met daarin een Exceldocument en pdf-documenten. Eén pdf-document op gewoon A4-formaat en anderen op stickerformaat. Je kunt de Excel verwerken of de pdf-documenten afdrukken en de aanmeldgegevens aan de leerlingen bezorgen.

## <span id="page-10-0"></span>**4 EXTRA: VERWIJDEREN E-MAILADRES GEKOPPELD AAN EEN LEERID-ACCOUNT VAN ÉÉN LEERLING**

Zoals hiervoor in punt 3 uitgelegd, kan een LeerID-beheerder enkel wachtwoorden in bulk vernieuwen van LeerID-accounts waaraan leerlingen geen e-mailadres gekoppeld hebben. Enkel leerlingen met een gevorderd account kunnen zelf een e-mailadres koppelen aan hun account en zo het accountbeheer overnemen. Zodoende kan de leerling indien nodig zijn/ haar wachtwoord zelf vernieuwen.

Wanneer de leerling geen toegang meer heeft tot zijn/ haar e-mailadres, kan de leerling de LeerIDbeheerder vragen om het gekoppelde e-mailadres te verwijderen van zijn/ haar LeerID-account. Op het moment van de verwijdering, genereert het systeem automatisch een nieuw wachtwoord dat de LeerID-beheerder aan de betrokken leerling moet bezorgen. Vervolgens kan de leerling zich terug aanmelden met zijn/ haar LeerID-account en zal er opnieuw gevraagd worden om een eigen gekozen wachtwoord in te geven en indien gewenst een e-mailadres te koppelen.

Om een e-mailadres te verwijderen ga je naar het detail van de betrokken leerling zijn/ haar LeerIDaccount en klik je op de knop "Pas aanmeldgegevens aan".

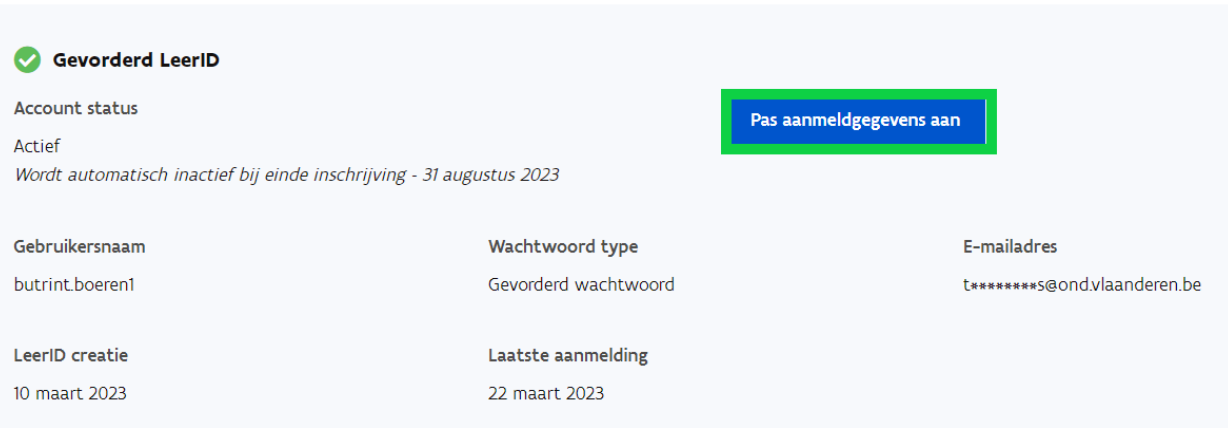

Vervolgens kan je het vinkje aanduiden waarmee je aangeeft dat je het e-mailadres wil verwijderen.

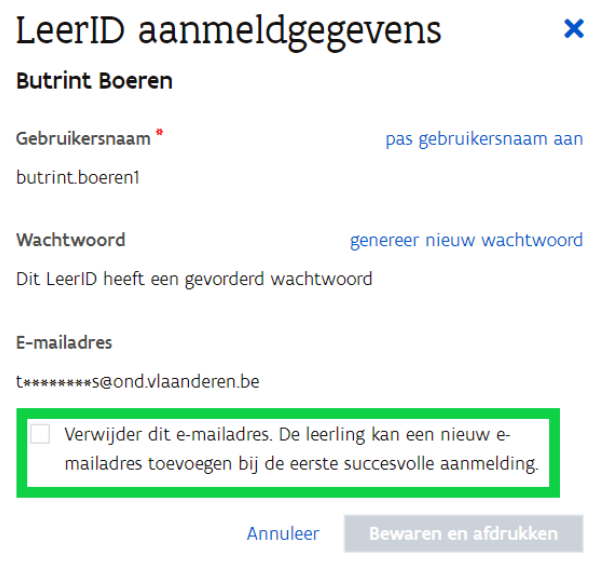

Door dit vinkje aan te duiden, zie je dat het systeem automatisch een nieuw wachtwoord genereert. Klik vervolgens op de knop "Bewaren en afdrukken". Het systeem genereert een zipbestand met daarin pdf-documenten. Eén document op gewoon A4-formaat en anderen op stickerformaat. Je kunt de pdfdocumenten afdrukken en de aanmeldgegevens aan de leerling bezorgen.

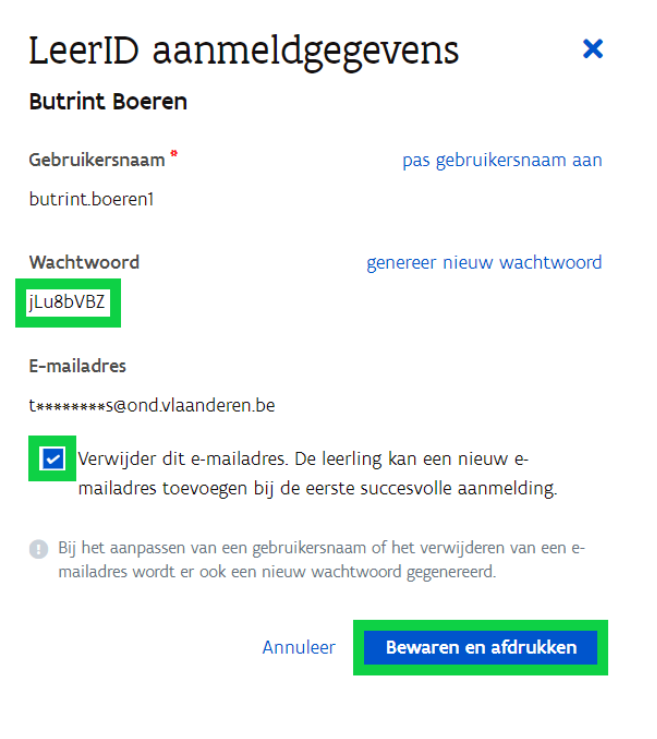

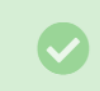

Het LeerID is succesvol aangepast.

Wanneer je terug gaat kijken naar het detail van het LeerID-account, zie je dat er geen e-mailadres meer gekoppeld is.

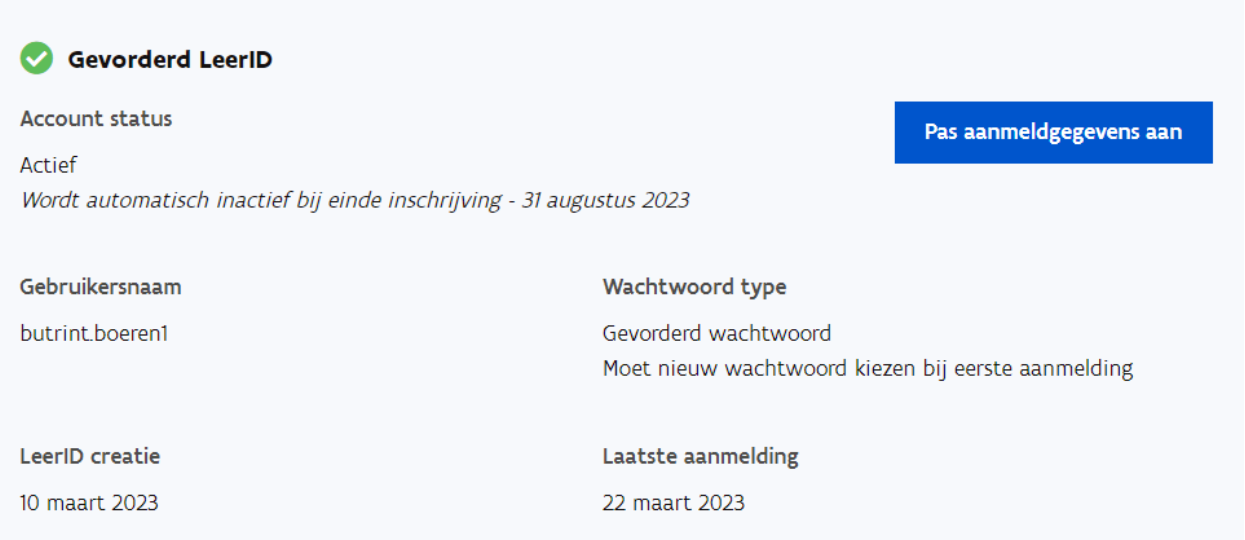

Zodra de leerling terug een e-mailadres koppelt aan zijn/ haar LeerID-account, zal dit e-mailadres in het detail van het LeerID-account verschijnen.